# RATOC USB3.0 暗号化マネージャー for Mac ユーザーズガイド

2013年8月第1.0版

暗号化マネージャーをMacにインストールすると、接続したドライブを暗号化することができます。主な機能は以下です。

- ●暗号化ドライブの作成・解除
- ●暗号化ドライブのロック・ロック解除
- ●暗号化ドライブのパスワードやヒントの変更
- ■対応製品 SA25-TR1-U3BK/SV
- ■対応OS

Mac OS X 10.8.4以降、10.7.4以降、10.6.8

1 RATOC USB3.0暗号化マネージャー for Macをインストールする

※画面はMac OS X 10.8の場合です。

1. 弊社ホームページより「RATOC USB3.0暗号化マネージャー for Mac」をダウンロードします。

(URL) http://www.ratocsystems.com/services/driver/usb30/macencrypt.html

2. "SecureManagerInstaller-010000.pkg"をダブルクリックします。 ※システムの設定状態によっては「.pkg」は表示されません。

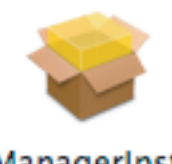

### SecureManagerInstaller-0 10000.pkg

3. インストーラーが立ち上がり、右の画面が表示されます。 【続ける】をクリックします。

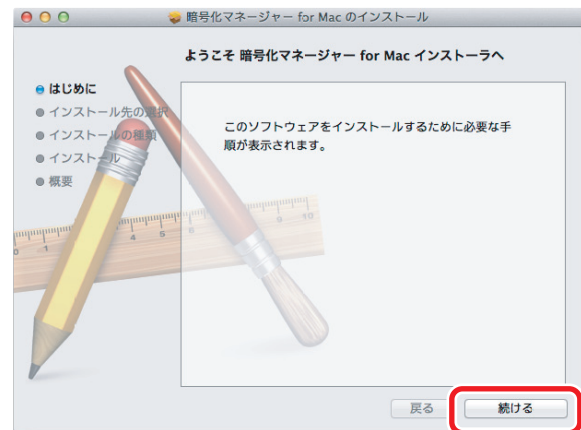

- 4. 【インストール】をクリックします。
	- ※右図の前に、"インストール先の選択"画面が表示される場合があります。 "このコンピュータのすべてのユーザー用にインストール"を選択し、 【続ける】をクリックしてください。

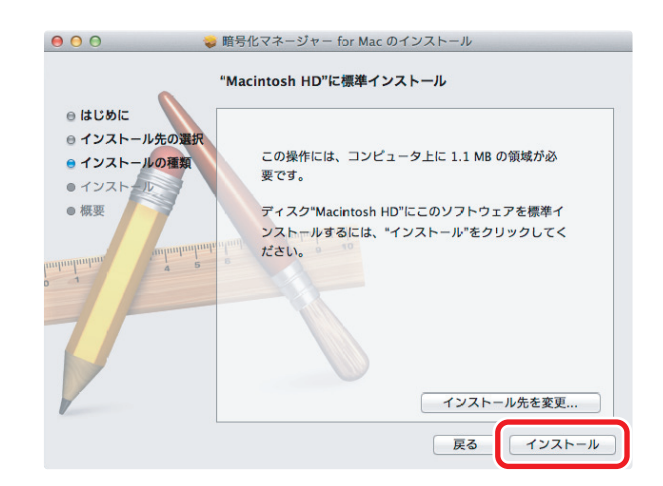

**5.** パスワードを入力し、【ソフトウェアをインストール】を クリックします。

**6.** インストール完了です。 【閉じる】をクリックします。

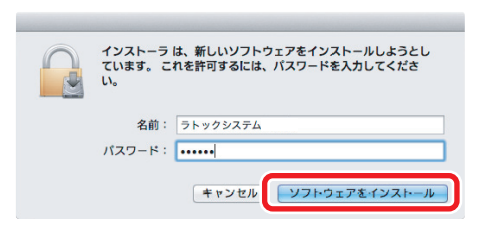

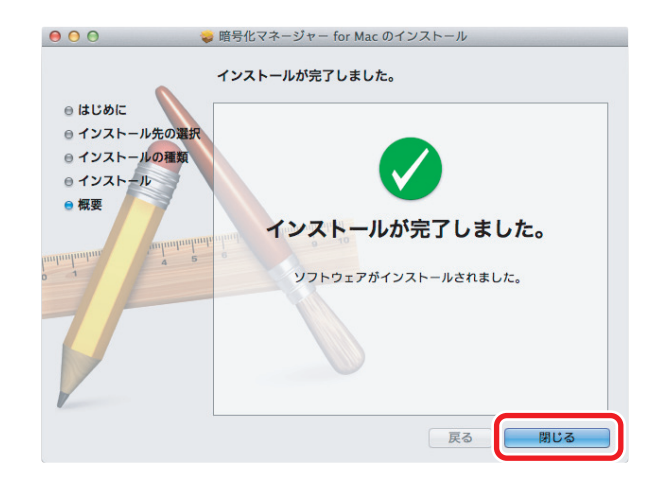

以上で、インストールは完了です。 「2.暗号化して使用する」へお進みください。

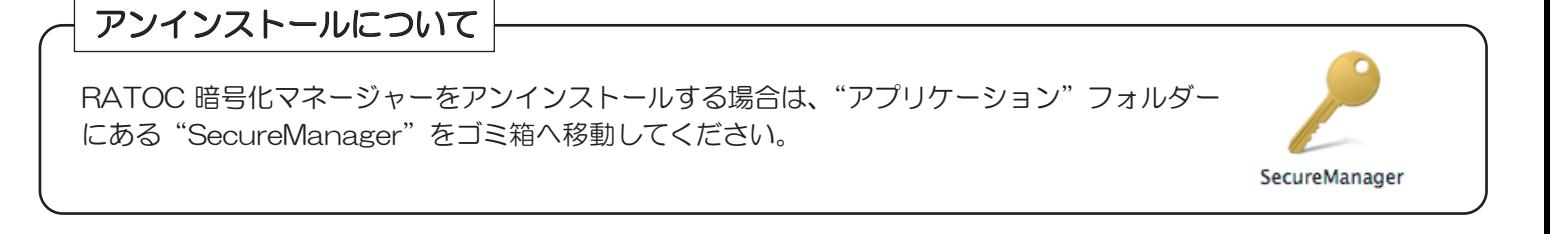

# 2-1. 暗号化ドライブの作成

※Macで作成した暗号化ドライブをWindowsで使用する場合、Windows版暗号化マネージャーを最新バージョンにして ください。古いバージョンでは"認証情報変更"ができない場合があります。

※指紋センサーSREX-FSU2には対応していません。

Windows版暗号化マネージャーを使用し、『指紋とパスワードの両方』で暗号化されたドライブは使用できません。

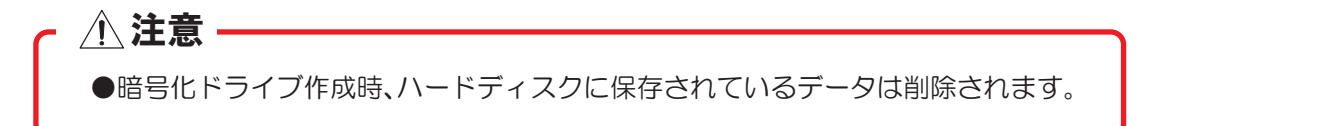

1. "アプリケーション"フォルダー内にある "SecureManager" をクリックし、 起動します。

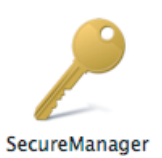

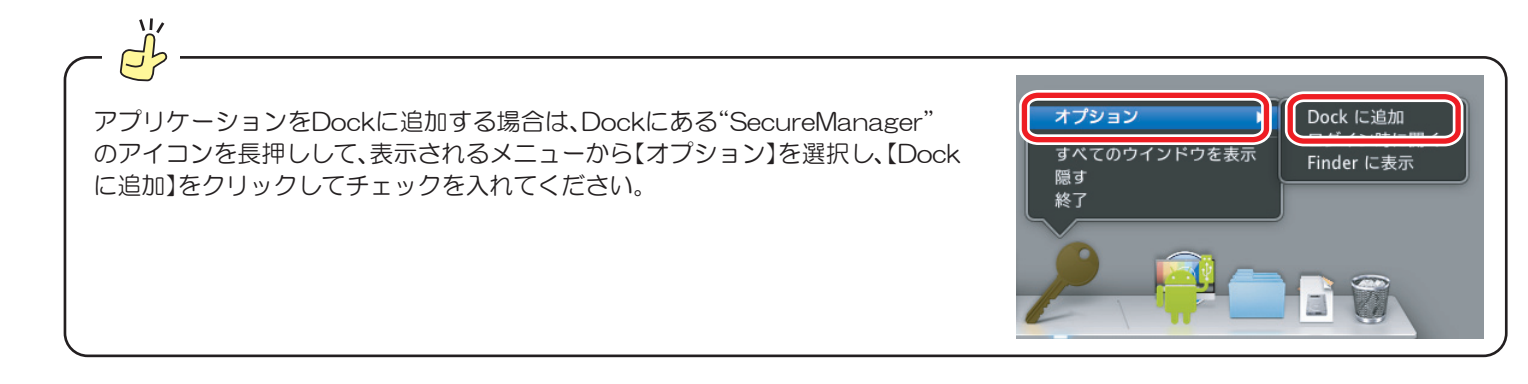

2. デバイス選択と処理選択の画面が表示されます。

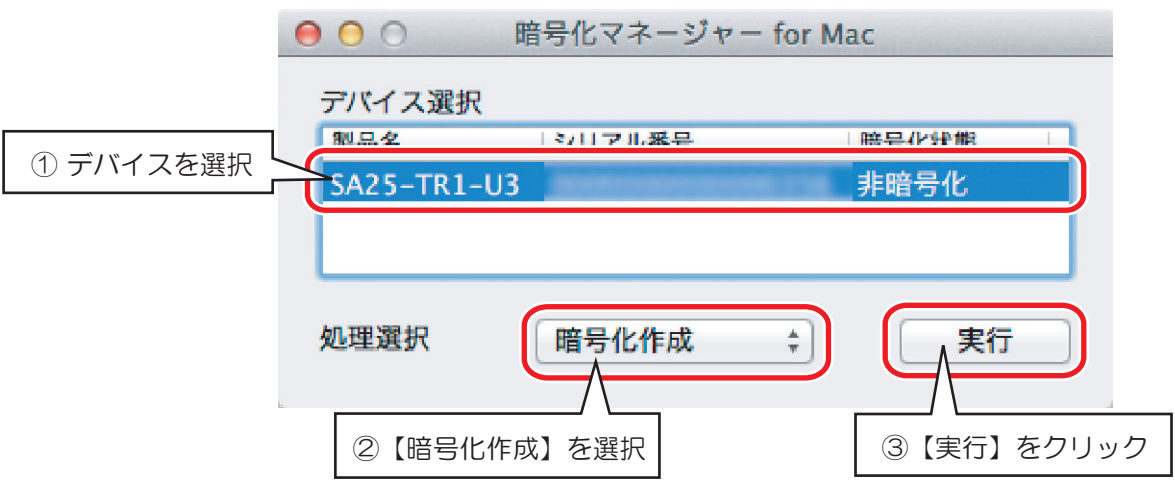

 $3.$  下図の設定画面が表示されます。

パスワードを入力し、その他設定が必要な場合は設定をして【OK】をクリックします。

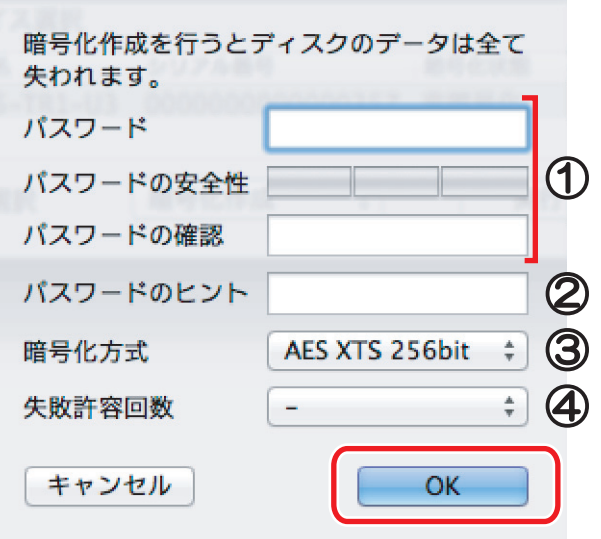

#### 1ハパスワードの安全性/パスワードの確認

半角英数字・半角記号の組み合わせで64文字まで設定できます。 変更する場合は、「2-5パスワードの変更」をご参照ください。

#### ②パスワードのヒント (任意)

パスワードを思い出すためのヒントを入力できます。 全角半角英数字·記号の組み合わせで60文字まで設定できます。

#### ③暗号化方式 (推奨:AES XTS 256bit)

使用する暗号化方式を選択できます。bit数の多い方がセキュリ ティレベルは向上し、総当り攻撃が成功する可能性は低くなり ますが、データの暗号化および暗号化の解除に時間がかかるこ とがあります。

#### ④失敗許容回数(任意)

口ック解除時のパスワード認証で、何回失敗を許すか設定で きます。設定値を超えた場合、正しいパスワードを入力して も認証されません。リセットする場合は、デバイスの取り外 しをおこなってください。

4. 作成が完了すると、右の画面が表示されますので、 【OK】をクリックします。

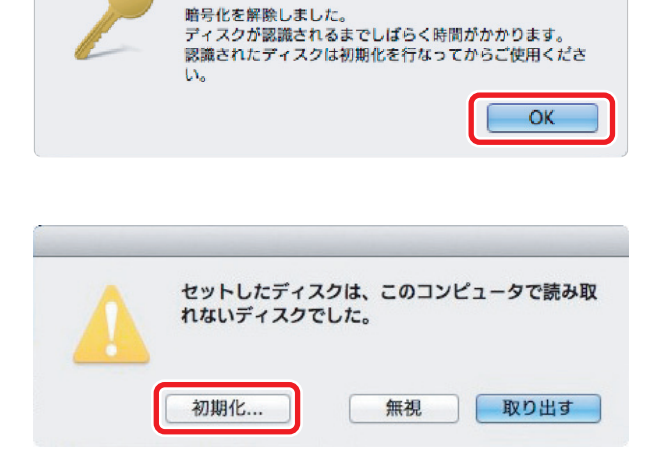

暗号化マネージャー for Mac

 $\overline{\bf 5.}$  ディスクの再認識が完了後、右の画面が表示されます。 【初期化】をクリックすると、OS標準のディスクコー ティリティが表示されますので、【消去】もしくは 【パーティションの作成】をおこないます。 ※Windowsでも使用する場合は、ディスクユーティリティで

パーティションの作成をする際、「MS-DOS (FAT) | も しくは「exFAT」で初期化してください。

以上で暗号化ドライブの作成は完了です。

ロックは解除された状態ですので、ロックを掛ける場合は「2-2.暗号化ドライブのロック」をご参照ください。

## 自動ロック機能について

以下の場合に、自動でロックが掛かかります。再接続時やパソコン起動後はディスクにアクセスできない状態です ので、「2-3.暗号化ドライブのロック解除」を参照し、ロックを解除してください。

●暗号化ドライブとパソコンを接続しているUSBケーブルを抜いた場合

- ●パソコンをシャットダウンした場合
- ●パソコンがスリープ状態に入った場合

1. 次の手順で暗号化ドライブをロックします。

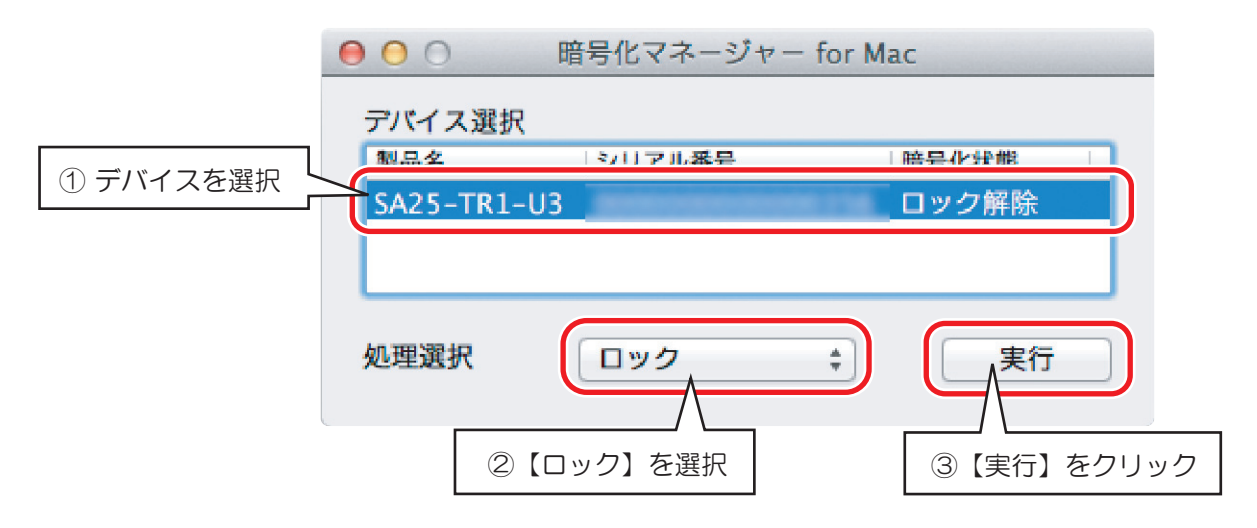

2. ロックされると、下の画面が表示されます。【OK】をクリックします。

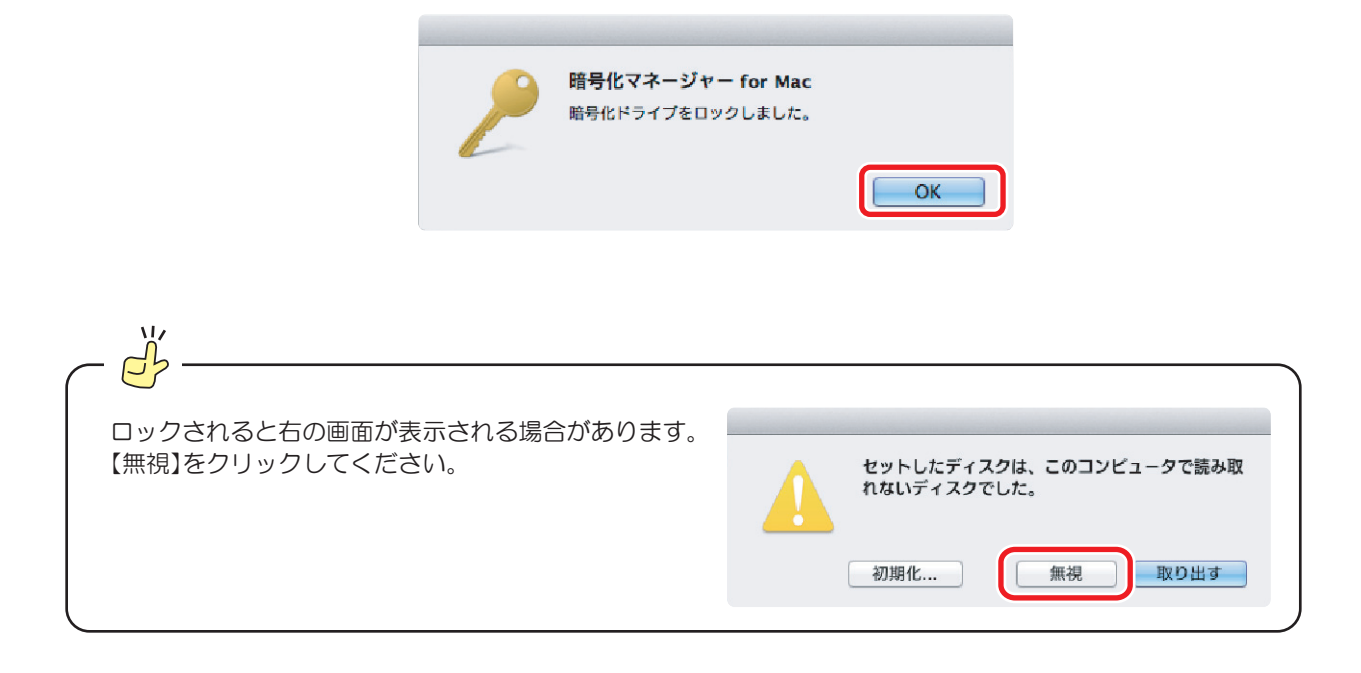

以上で、ドライブはロック状態になります。

画面上にドライブアイコンが表示されなくなり、アクセスできない状態になります。

□ックを解除する場合は、「2-3.暗号化ドライブのロック解除」をご参照ください。

1. 次の手順で暗号化ドライブのロックを解除します。

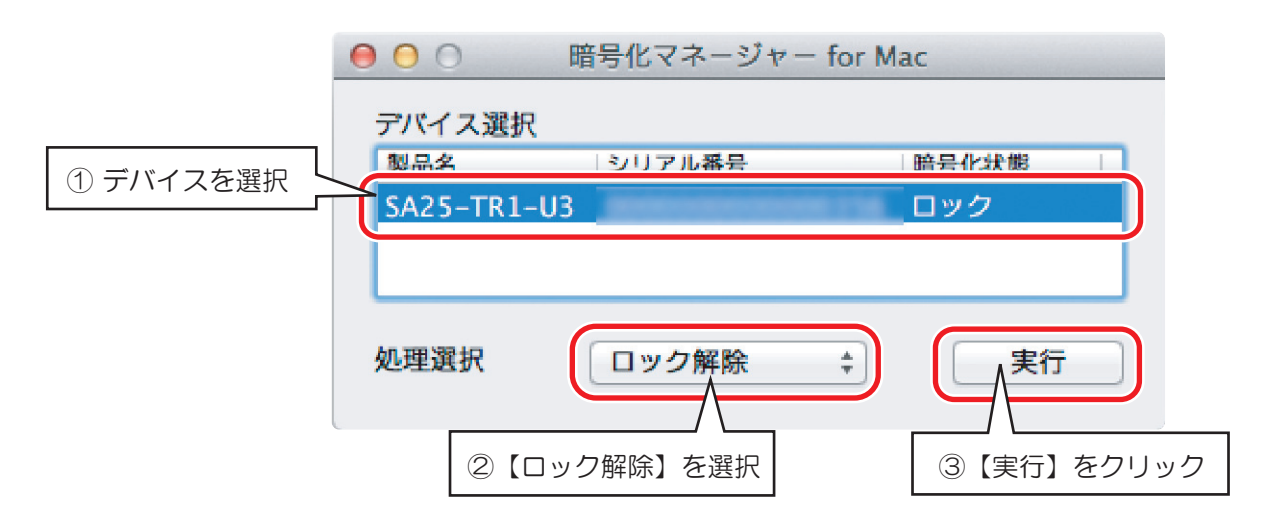

2. パスワード入力画面が表示されます。 パスワードを入力し、【OK】をクリックします。

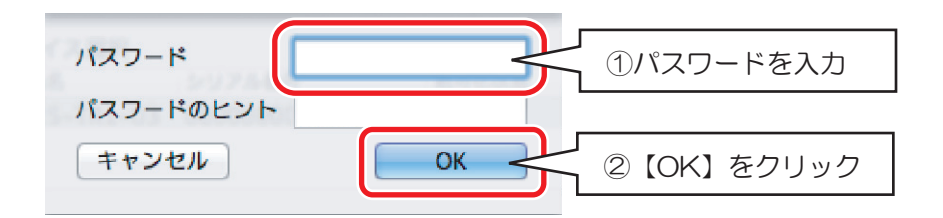

3. パスワードの認証に成功すると、下の画面が表示されます。 【OK】をクリックします。

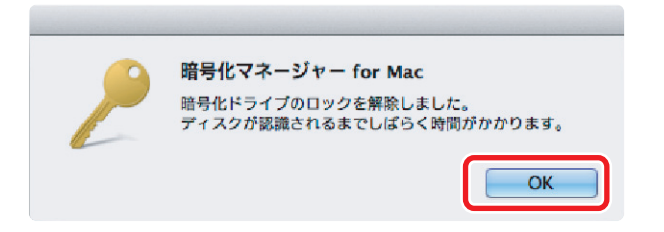

以上で、ドライブはロック解除状態になります。 画面上にドライブアイコンが表示され、アクセスできる状態になります。 ※Windows版暗号化マネージャーで作成した暗号化ドライブの暗号化解除はできません。Windows版暗号化マネージャー でおこなってください。

# 八注意

暗号化ドライブの暗号化を解除して通常のドライブにする場合、ドライブに保存されているデータは削除されます。

1. 次の手順で暗号化したドライブの暗号化を解除をします。

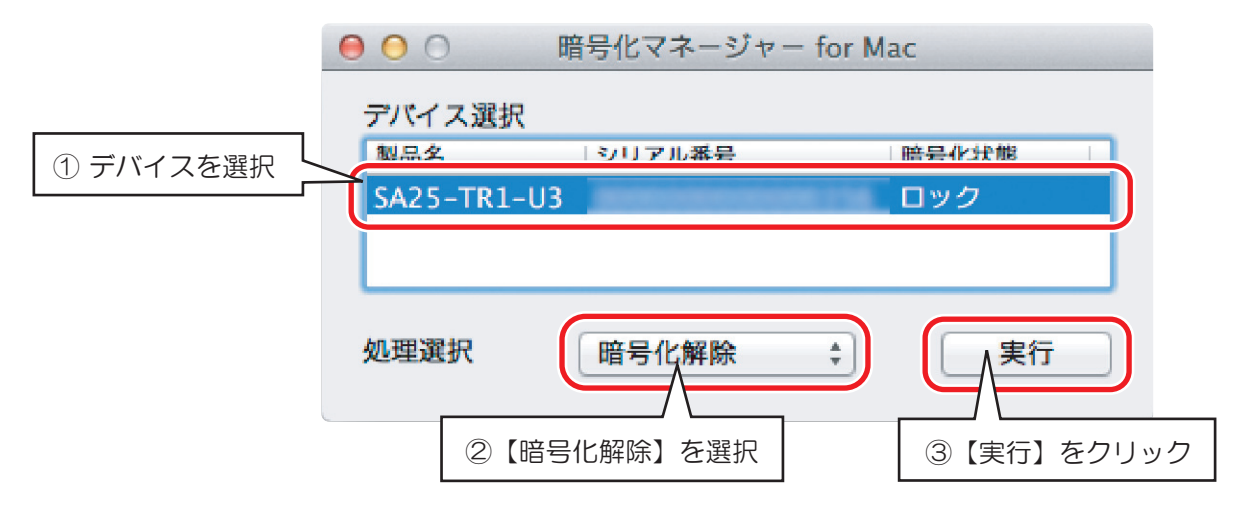

2. パスワード入力画面が表示されます。 パスワードを入力し、【OK】をクリックします。

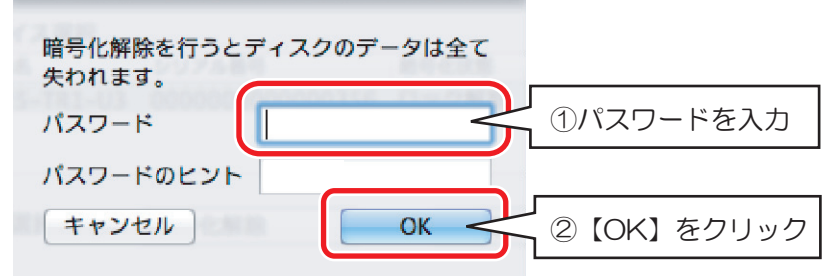

3. パスワードの認証に成功すると、右の画面が表示されます。 【OK】をクリックします。

暗号化マネージャー for Mac 暗号化を解除しました。<br>ディスクが認識されるまでしばらく時間がかかります。 認識されたディスクは初期化を行なってからご使用くださ LY. OK セットしたディスクは、このコンピュータで読み取

無視

取り出す

れないディスクでした。

初期化 ...

4. ディスクの再認識が完了後、右の画面が表示されます。 【初期化】をクリックすると、OS標準のディスクユー ティリティが表示されますので、【消去】もしくは 【パーティションの作成】をおこないます。

※Windowsでも使用する場合は、ディスクユーティリティで パーティションの作成をする際、「MS-DOS (FAT)」も しくは「exFAT」で初期化してください。

※Windows版暗号化マネージャーで作成した暗号化ドライブの認証情報変更はできません。Windows版暗号化マネージャー でおこなってください。

1. デバイス選択と処理選択の画面が表示されます。

※"暗号化状態"がロックの場合、パスワードの変更はできません。「2-3 暗号化ドライブのロック解除」を参照し、ロック解除 をおこなってから変更してください。

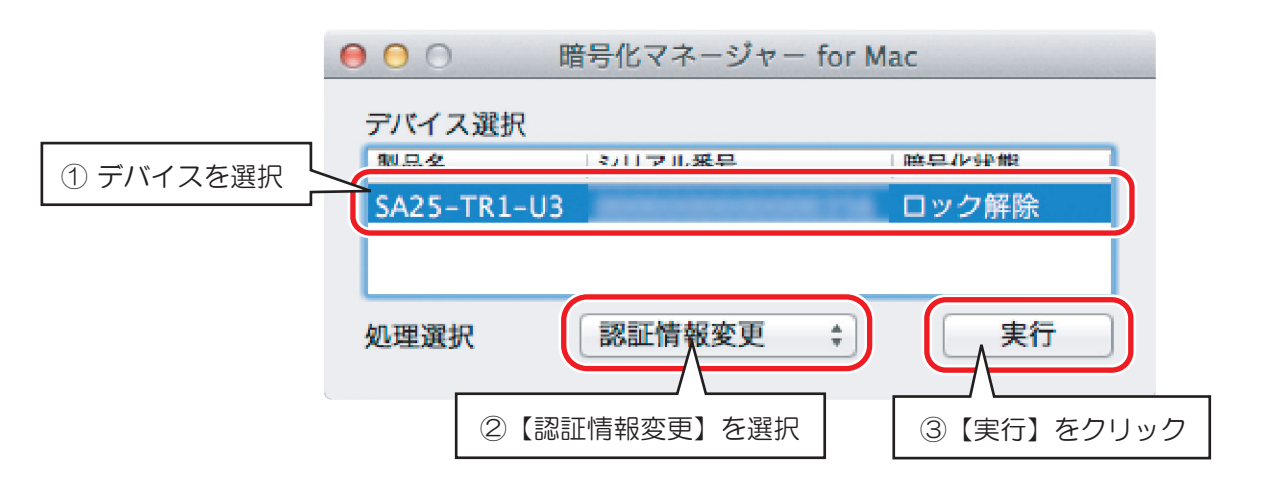

2. パスワード入力画面が表示されます。

"古いパスワード"欄に現在のパスワードを入力し、"新しいパスワード"欄に変更したパスワードを入力します。 必要ならパスワードのヒントを入力し、【OK】をクリックします。

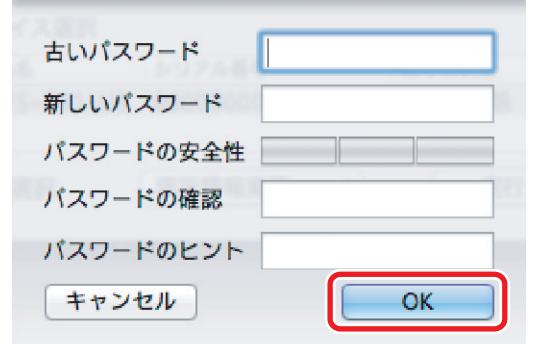

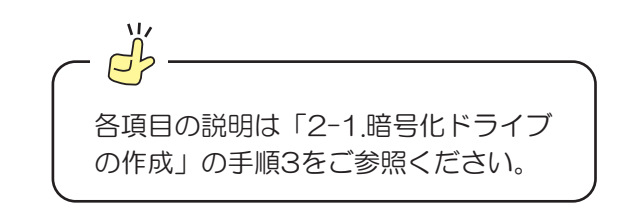

3. パスワードの変更が完了すると、下図が表示されます。 【OK】をクリックします。

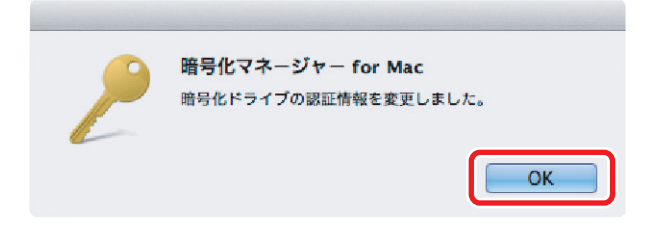